# WELCOME

## Instructions on how to complete a PLU Time Sheet

- $\bullet$  On the PLU homepage (http://plu.edu), select the ePass icon on the far right of the page
- Select Banner from the drop-down list
- Select Banner Self-Service

NOTE: The PLU Banner Self-Service URL has changed from banweb.plu.edu to bss.plu.edu.

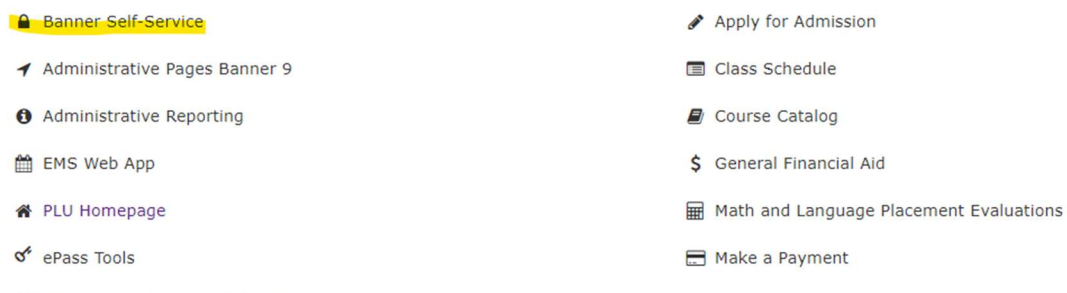

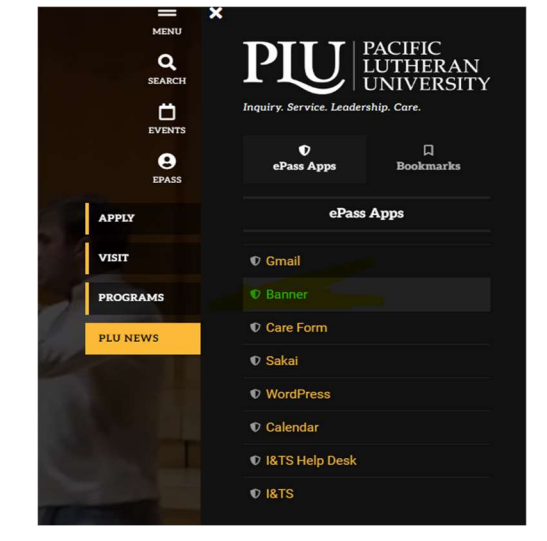

- Bookmarking Banner Self-Service
- Sign in using your PLU ePassUsername/Password
- Once you are signed in, select Employee Services > Time Sheet

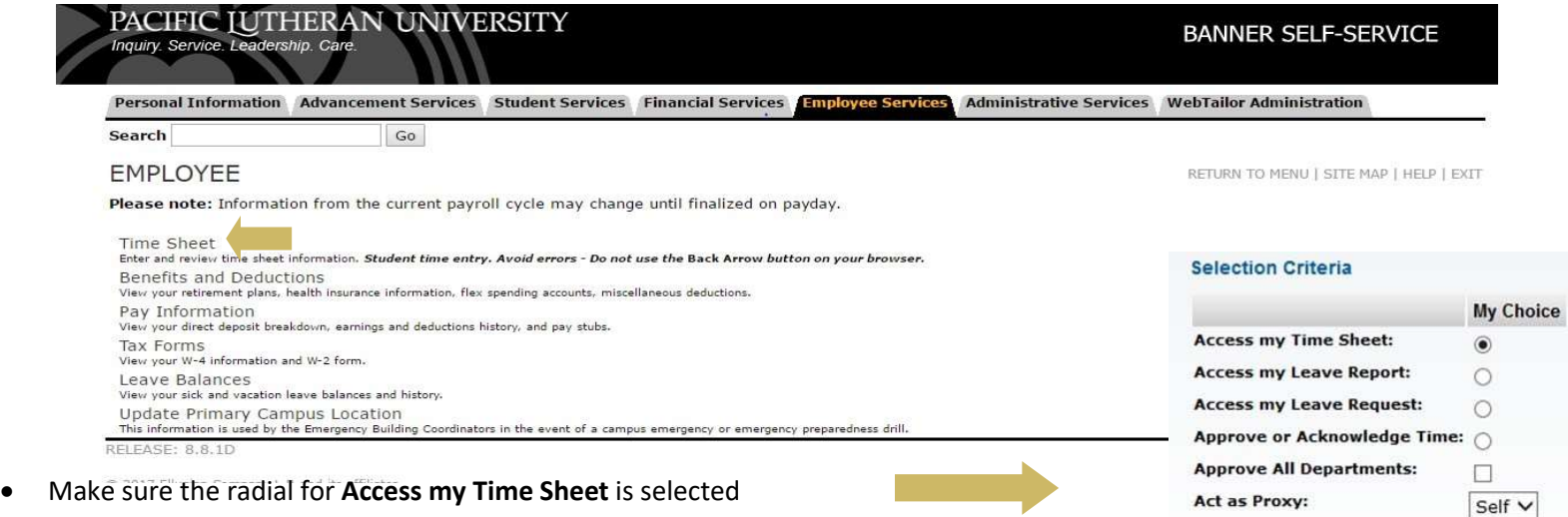

Select

**Act as Superuser:** 

 $\Box$ 

- Next, choose the correct pay period
- Use the arrow on the right side of the Pay Period box to move to a previous pay period
- Click Time Sheet to move to the next page

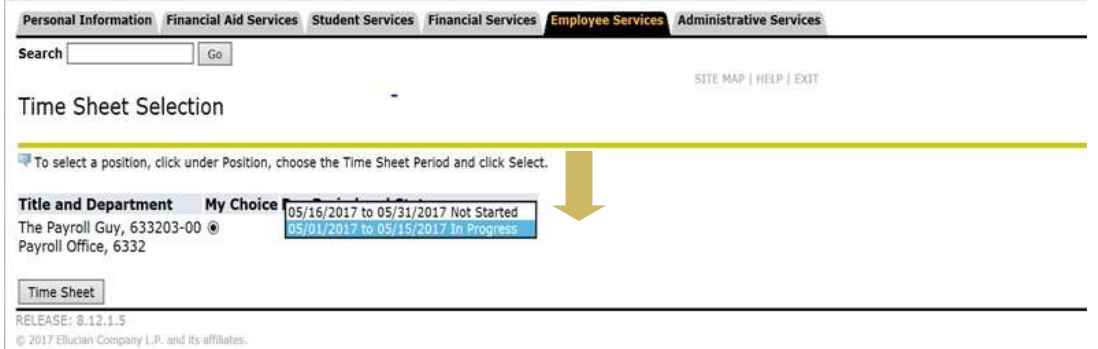

#### Types of Earnings on Time Sheet

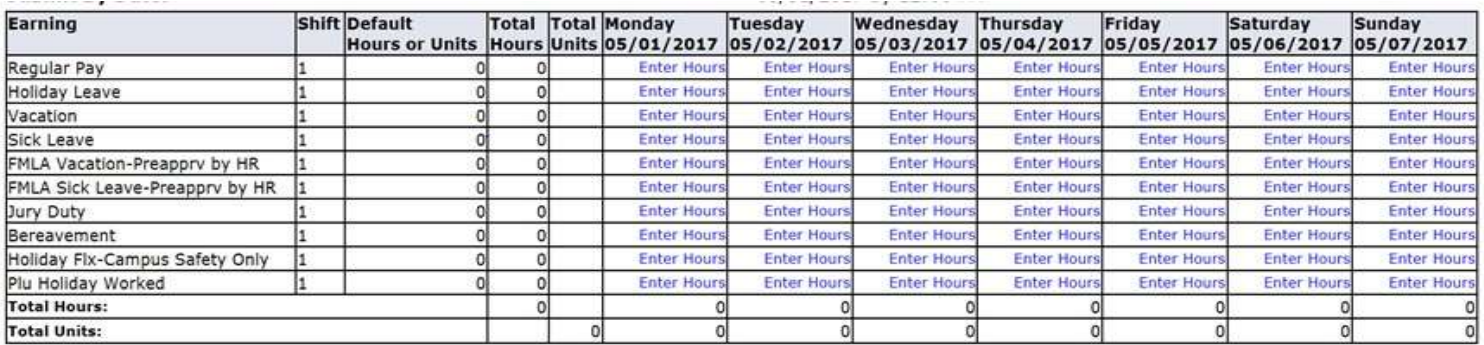

- **Regular Pay:** Actual physical hours worked
- Vacation: Vacation hours
- Sick Leave: Normal hours missed due to a Doctor appointment or Sick time taken
- Holiday Leave: Only taken on approved Holidays \*\*
- Jury Duty: Regular work hours missed due to Jury Duty
- PLU Holiday Worked: Hour worked during a holiday

#### Holidays

The Employee Handbook states that "Fulltime (non-exempt) employees will receive 8 hours of holiday pay, and part-time employees will receive holiday pay as a proration of 8 hours based on their FTE designation".

### Entering Hours

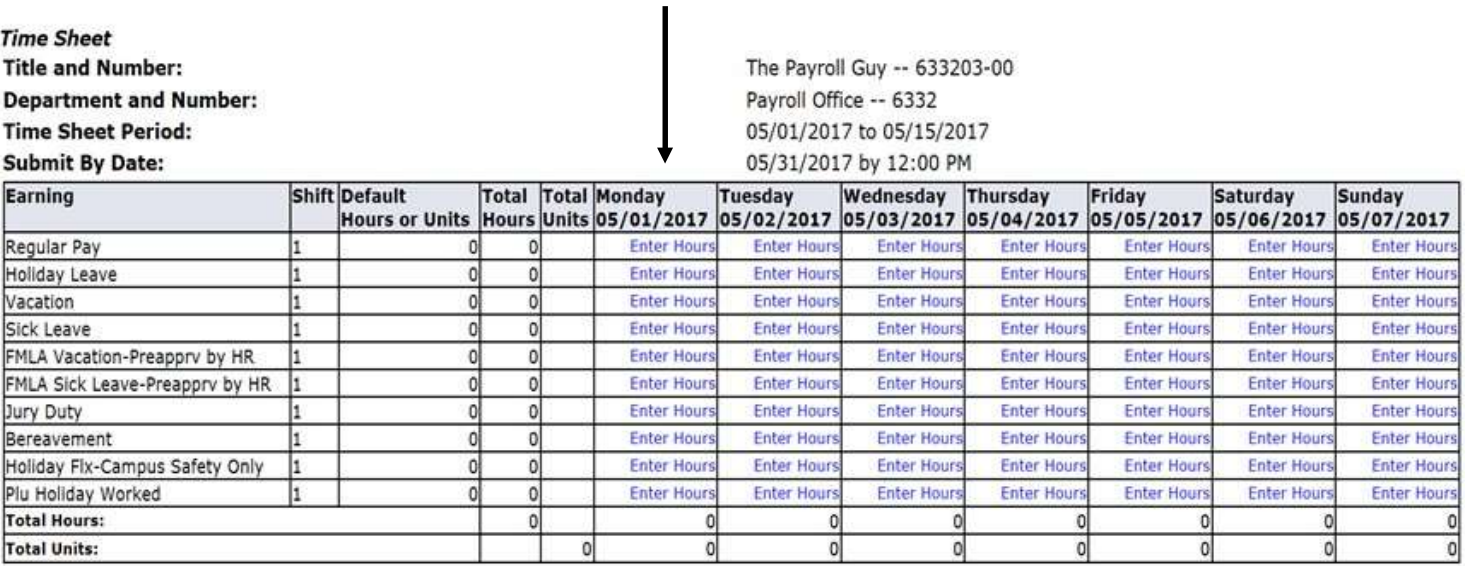

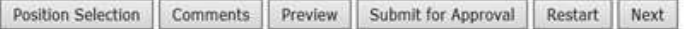

#### **Submitted for Approval By:**

#### **Approved By:**

Ш

Waiting for Annroyal From:

- Click on Enter Hours on the Regular Pay line to enter the hours for the first worked day of your week
- You will then see another box to enter your In & Out times for the type of pay selected

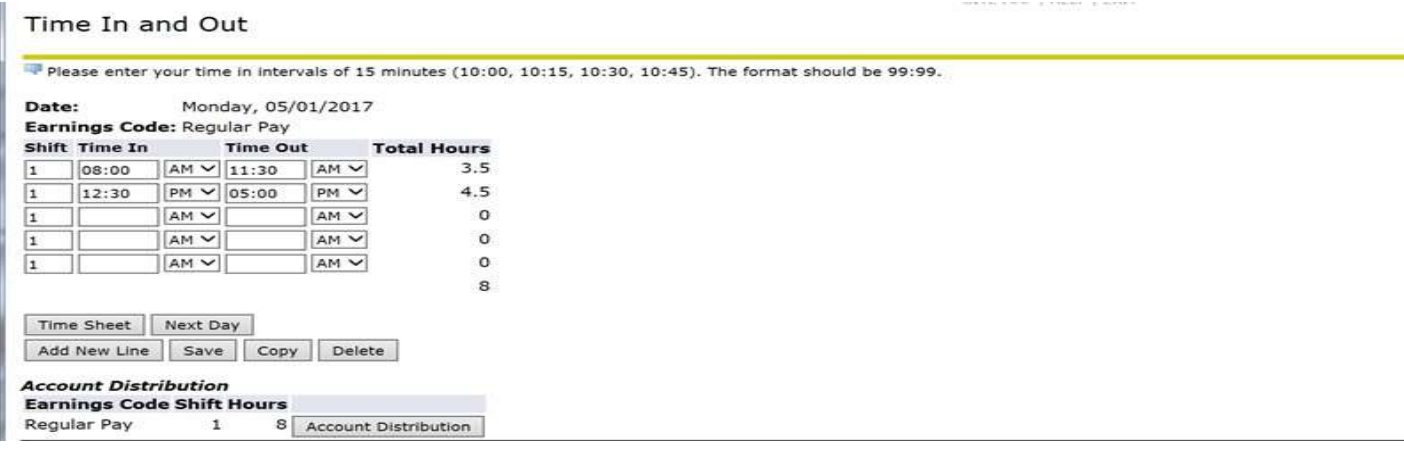

- Click on Time In & Time Out to enter your time worked. Make sure to save
- To go to the next day, click on Next Day and continue the same process
- When you have completed that earing code, select Time Sheet to return to the summary sheet and select a different earning code if necessary
- When all hours have been entered, the total number of hours for that day should equal your normally scheduled hours

#### Total hours per pay period

For an employee with a typical Monday-Friday schedule, the total number of hours each period will fluctuate depending on how many days are in the period.

If you are a full-time employee, your hours should be as follows:

10 days = 80 total hours

11 days = 88 total hours

12 days = 96 total hours

For example, September  $1^{st}$ -  $15^{th}$  (2023) is 11 total work days.

#### Overtime

Enter the hours you work as Regular Pay earnings

Overtime hours are not separated out from Regular Pay hours on your time sheet

Additional Overtime pay will be based on the Regular Pay hours on your time sheet that exceed 40 worked hours in a week (Saturday-Friday) Over time is paid on Regular Pay hours over 40 hours in a week multiplied by  $\frac{1}{2}$  of the rate in the rate column

Ex: 7.5 (hours) x \$21.192/2 = \$79.47

On your paystub the total Regular Pay hours will equal the hours in the Total Hours column of your time sheet

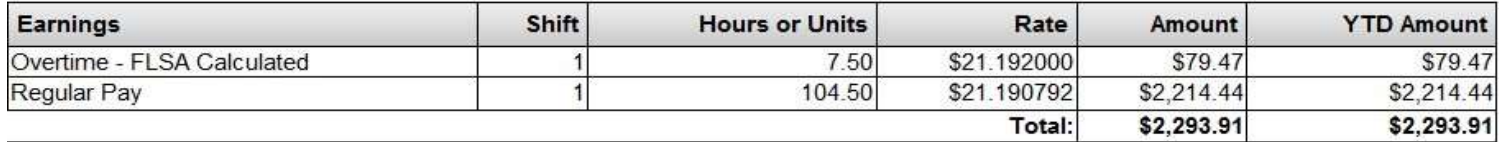

#### Buttons on your Time Sheet

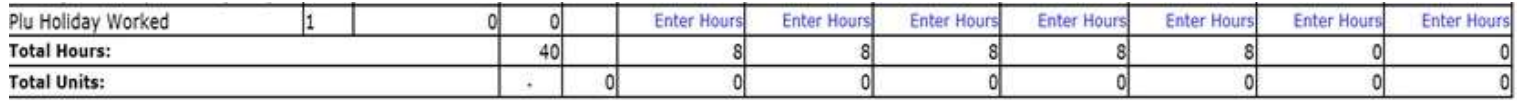

Position Selection Comments Preview Submit for Approval Restart Next

**Submitted for Approval By:** 

Position Selection – Takes you back to the Position Selection page

Comments – Click here to enter a note for your Supervisor regarding your time sheet

Preview – Shows the whole pay period's time sheet on one screen (you cannot make changes from this screen)

#### Submitting your Time Sheet

When all of your hours have been entered and reviewed, click Submit for Approval

A new button will appear called Return Time

If you notice that you missed hours or made an error, you can click Return Time to correct it

Make sure to submit your time sheet again after the correction is made

#### \*\* If you are past the 12pm deadline on time sheet approval day, you will not be able to open/edit your time sheet

Once your time sheet is submitted your supervisor will have access to approve it Your supervisor can also return your time sheet for correction if needed

 Restart – To be used if you want to erase all of the data entered and start again Next/Previous – To be used to move your time sheet from one week to the next and back again

#### **Deadlines**

All time sheets must be submitted for approval by 12pm on the next business day after the end of the pay period (typically the 1st & 16<sup>th</sup>) All time sheets must be approved by 8pm on the  $1<sup>st</sup>$  business day after the end of the pay period W4's, Direct Deposits and any other payroll documents, must be received by the  $1<sup>st</sup>$  &  $16<sup>th</sup>$  to be effective for the current period

#### Checking your Leave Balances

#### From the Employee Services tab, click on Leave Balances

This will show you what leave types you are eligible for and the dates they will be available to you There is a 90 probation period before you are eligible to use Sick, Vacation & Bereavement However, Jury Duty, Holiday Leave & Summer Flex can be used right away if needed If you see a negative amount of hours under Bereavement, Jury Duty or University Closure, it is ok as no leave is accrued for this leave type

#### \*\* Make sure to use available Vacation or Sick balance (if applicable) before using the Leave Without Pay code

Your Pay Statement and Tax Forms can also be found under the Employee Services tab.

If you have any questions, please reach out to the Payroll Department at payr@plu.edu or call 253-535-7531